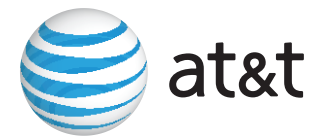

# **Installation and Operation Guide for AT&T Softphone Call Manager for use with TL7910/TL7912 headset**

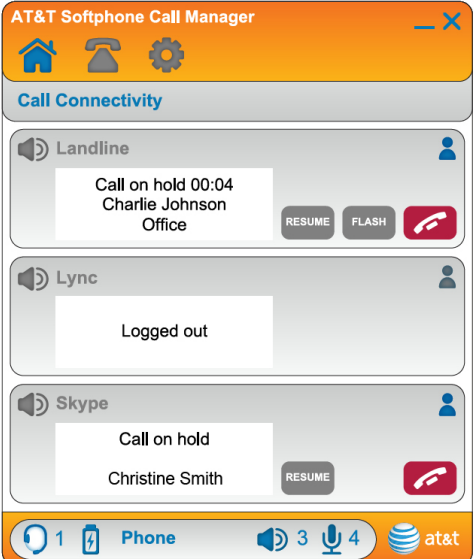

## **Installation and Operation Guide for AT&T Softphone Call Manager for use with TL7910/TL7912 headset**

Table of contents

### **Getting started**

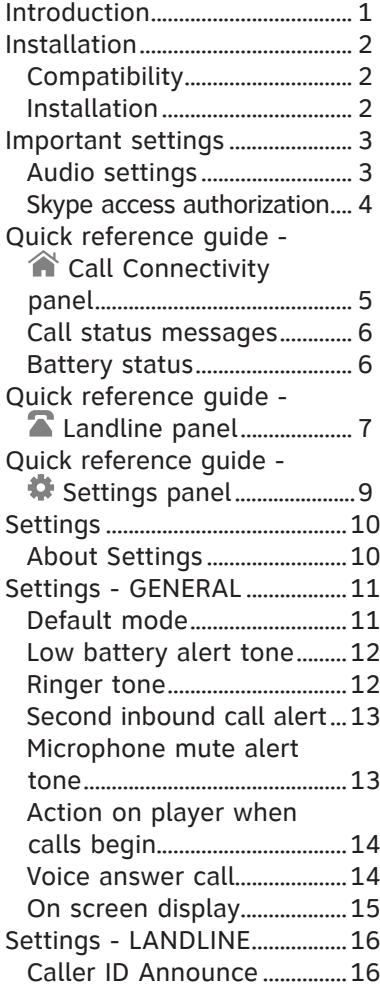

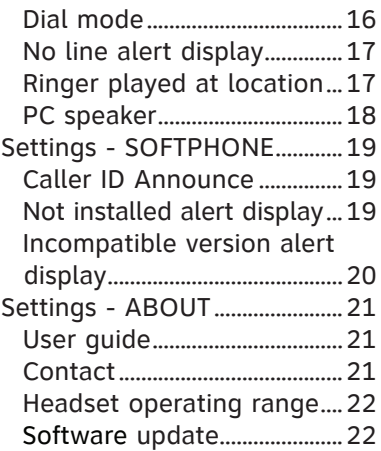

### **Operation**

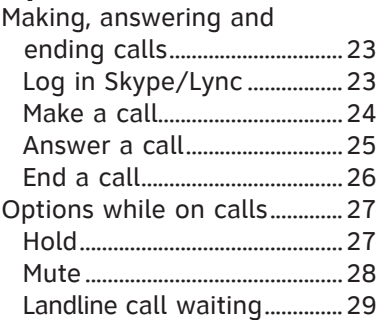

### **Phonebook**

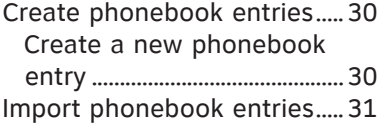

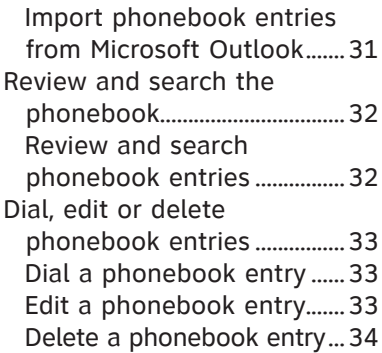

### **Caller ID**

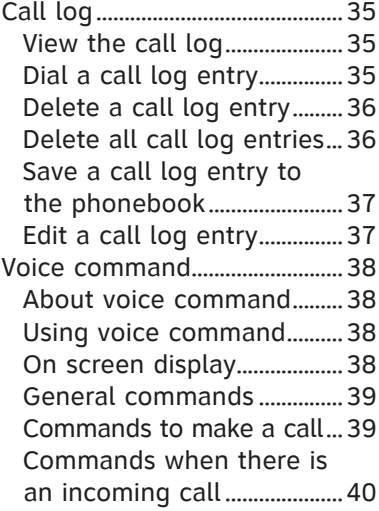

### **Appendix**

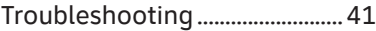

### **Index**

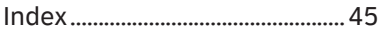

The **AT&T Softphone Call Manager** helps you to unify your everyday business communication using your AT&T TL7910/ TL7912 cordless headset. Before using the **AT&T Softphone Call Manager**, make sure you have:

- 1. Installed your TL7910 headset using installation option 3, or TL7912 headset using installation option 2 as described in their respective user's manuals.
- 2. Installed the **AT&T Softphone Call Manager** on your computer using the **CD-ROM** provided in the package. **-OR-**

Visit **www.telephones.att.com/downloads** to download the software. Unzip and install the file after download.

With the USB cable connected to the headset base and software installed on your computer, you can make or receive traditional landline calls, VoIP calls through Skype™ or Microsoft Lync<sup>®</sup>, or even use the voice command feature to make or answer calls by simply saying specific commands.

You can use the dial pad in the (**Landline**) panel to make traditional landline calls. You can also add phonebook entry or import phonebook entries from Microsoft Outlook**®** into the software **PHONEBOOK** tab. The **CALL LOG** tab provides you with information of all incoming, outgoing and missed calls.

In the (**Call Connectivity**) panel, you can view the current status of your Skype, Lync and landline calls. To make VoIP calls, launch your Skype or Lync and dial the number from there. To receive or end calls, you can simply press the  $\Phi$  button on the headset, use the Skype or Lync program, or use the corresponding buttons in the (**Call Connectivity**) panel.

You can check for software updates or configure various settings in the (**Settings**) panel to best suit your needs.

Microsoft® and Microsoft Outlook® are registered trademarks of Microsoft Corporation.

The Skype name is a trademark of Skype. Microsoft Lync is a registered trademark of Microsoft Corporation.

### Installation

### **Compatibility**

The **AT&T Softphone Call Manager** works with Microsoft**®** Windows**®** 2000, Windows XP**®**, Windows Vista**®** or Windows 7 systems with the following programs:

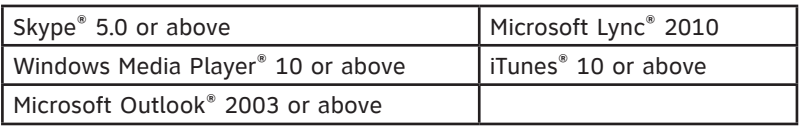

### **Installation**

To install the **AT&T Softphone Call Manager**:

1. Put the CD-ROM that comes with the package into the PC. Open **My computer**, then double click to open the disk drive. **-OR-**

Visit **www.telephones.att.com/downloads** to download the software. Unzip the file after download.

- 2. Double click the installation file to begin the InstallShield **Wizard**
- 3. If any security warning window pops up, click the appropriate button to authorize the installation of the software. Click **Run**
- 4. Click **Next>**. Read the license agreement, then accept the terms by pressing the upper checkbox. Press **Next>** to continue
- 5. The default installation path is C:\Program Files\AT&T\AT&T Softphone Call Manager. Click the **Browse...** button to change the path if necessary. Click **Next>.**
- 6. Click **Install** to begin installation.
- 7. When the installation is done, press **Finish** to exit the installation program. If you want to launch the **AT&T Softphone Call Manager** after installation, tick the option checkbox before pressing **Finish**.

Windows®, Windows XP®, Windows Vista® and Windows Media Player® are registered trademarks of Microsoft Corporation. iTunes® is a registered trademark of Apple, Inc.

All other trademarks are the properties of their respective owners.

### Important settings

### **Audio settings**

After you have installed the **AT&T Softphone Call Manager**, check to make sure the audio setting is properly configured in your Windows system. If you have installed Skype and/or Microsoft Lync and want to use them with your headset, make sure the audio settings are configured correctly in the programs as well.

### **a) Audio settings in Windows system:**

- i. Launch the AT&T Softphone Call Manager program.
- ii. Click the  $\blacksquare$  (Settings) panel, then the GENERAL tab.
- iii. Click [**Click to launch audio devices control panel**].
- iv. Make sure AT&T DECT Headset is selected under the playback and recording settings in your Windows system.

### **b) Audio settings in Skype:**

- i. Launch the Skype program.
- ii. Click Tools, then Options.
- iii. Click Audio settings.
- iv. Make sure AT&T DECT Headset is selected under the speakers and microphone settings.

### **c) Audio settings in Microsoft Lync:**

- i. Launch the Microsoft Lync program.
- ii. Click Options, then Audio device.
- iii. Make sure AT&T DECT Headset is selected under the Audio device setting.

### **IMPORTANT**

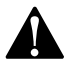

Periodically check for software updates. Go to the **ABOUT** tab under the (**Settings**) panel in the **AT&T Softphone Call Manager**, then click **Check Update**. For more details, refer to the **Software update** section on page 22.

#### **Skype access authorization**

The first time you run Skype after you have installed the **AT&T Softphone Call Manager**, Skype may ask for your authorization to run the softphone program. Click the appropriate button on the screen to allow the access.

If you have accidentally denied the access, follow the steps below to allow the access:

Launch Skype, then go to **Tools** > **Options** > **Advanced** > • **Advanced Settings** > **Manage other programs' access to Skype** > Locate **ATTSCM.exe** > Click **Change** > Check **Allow this program to use skype** > Click **OK**.

## Quick reference quide -  $\hat{\mathbf{a}}$  Call Connectivity panel

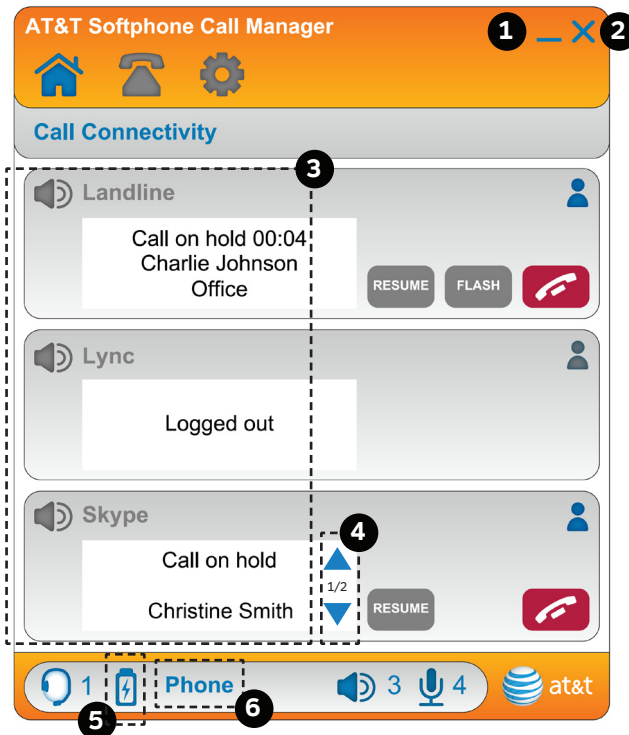

- **Minimize button** -- Click the button to minimize the software. **1.**
- **Close button** -- Click the button to close the software. **2.**
- **Call status** -- Displays the status of Skype/Lync/landline **3.** calls.
- **4. Switch between Skype/Lync calls -- Click ▲ or ▼ to switch** between calls when there are multiple calls.
- **Battery status** -- Displays the battery status of the active headset when it is placed in the headset base (see page 6). **5.**
- **Current mode** -- Displays whether the active headset is in **6. Phone**, **PC**, or **Phone - lifter** mode.

### Getting started Quick reference quide - <sup>2</sup> Call Connectivity panel

#### **Call status messages**

The table below summarizes all the call status messages in the **Call Connectivity** panel.

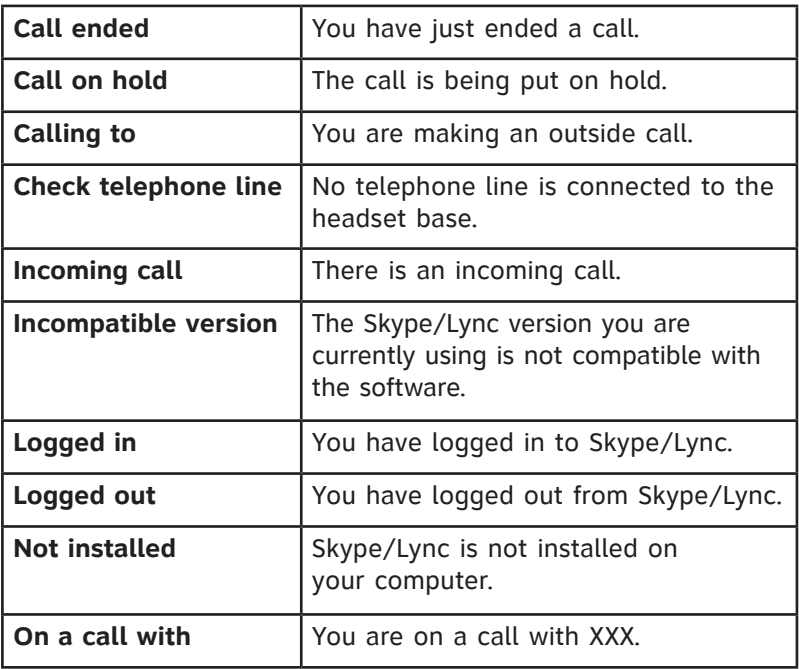

#### **Battery status**

The table below summarizes all the battery status when the headset is placed in the headset base.

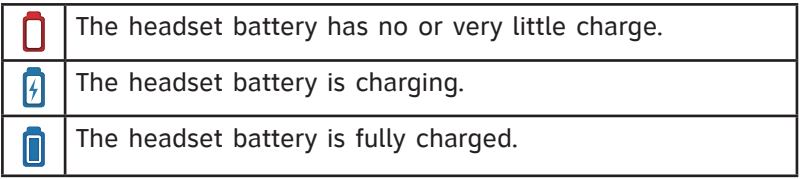

## Quick reference quide - **A** Landline panel

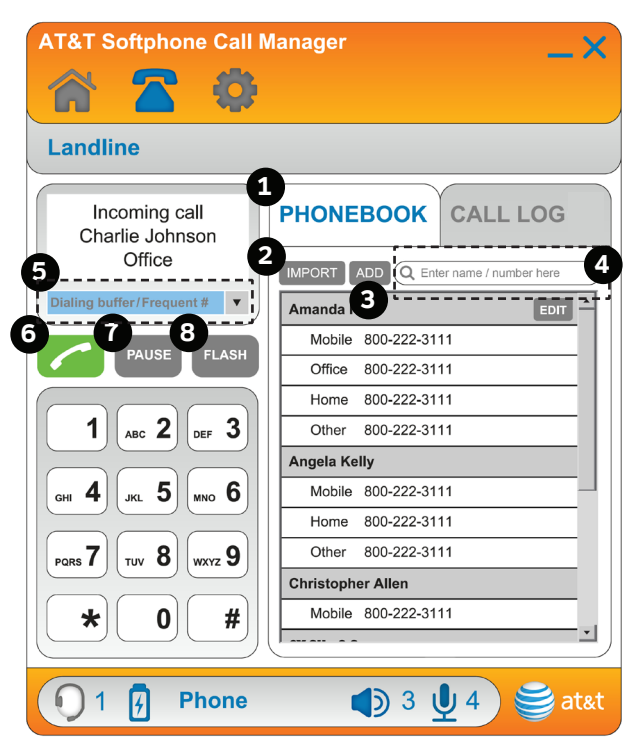

- **PHONEBOOK tab** -- Click the tab to show the phonebook. **1.**
- **IMPORT** -- Click to import contacts from Microsoft Outlook. **2.**
- **ADD** -- Click to create a new phonebook entry. **3.**
- **Search bar** -- Enter characters or numbers to search for **4.** phonebook entries.
- **5. Dial box** -- Enter numbers to call or click ▼ to choose the desired number from dialing history.
- **6. --** Click to make a landline call.
- **PAUSE** -- Click to add a three-second pause. **7.**
- **FLASH** -- Click to switch between landline calls. **8.**

## Quick reference quide  $-\infty$  Landline panel

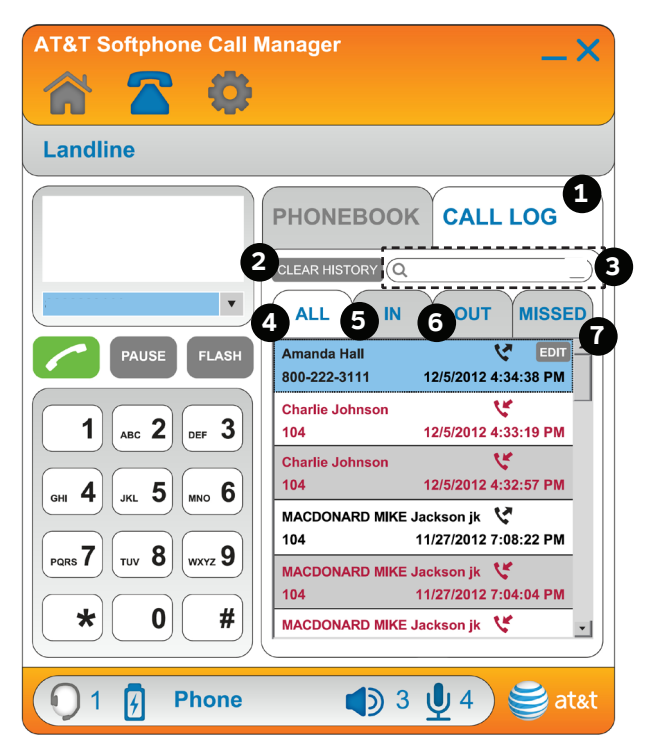

- **CALL LOG tab** -- Click the tab to show the call log. **1.**
- **CLEAR HISTORY** -- Click to delete all records in the call log. **2.**
- **Search bar** -- Enter characters or numbers to search **3.** for call log entries.
- **ALL** -- Click to show all landline call records. **4.**
- **IN** -- Click to show the records of incoming landline calls. **5.**
- **OUT** -- Click to show the records of outgoing landline calls. **6.**
- **MISSED** -- Click to show the records of missed landline calls. **7.**

## Quick reference quide -  $\bullet$  Settings panel

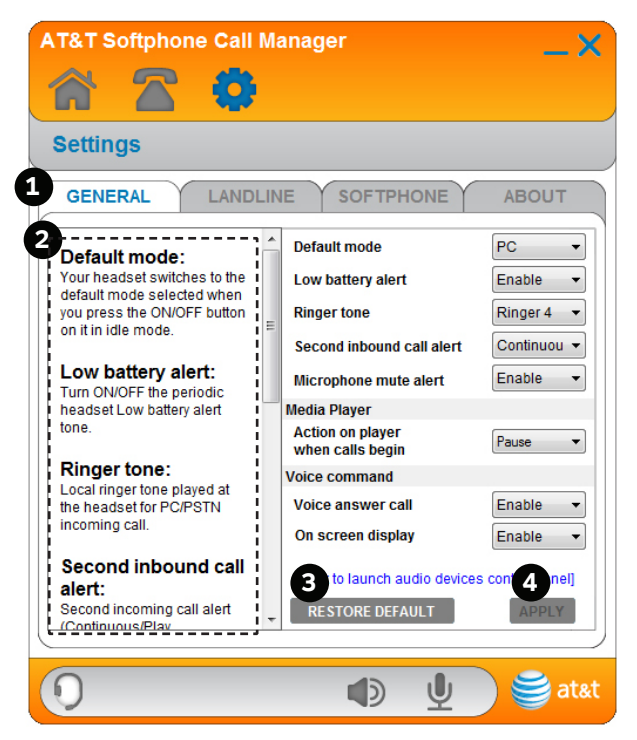

- **General, Landline, Softphone, and About tabs** -- **1.** Click the tab of the setting you want to edit (see **Settings** on pages 10-22).
- **Introduction panel** -- Provides an introduction for each item **2.** in the **SETTINGS** panel.
- **RESTORE DEFAULT** -- Click to restore all settings **3.** to their default settings.
- 4. APPLY -- Click to confirm any setting changes.

#### **About Settings**

You may customize various settings in the **Calication** banel before you start using the software. Below is an introduction of what you can set in each tab.

Use the **General** tab to set the headset base default mode, headset low battery alert tone, ringer tone, second inbound call alert, headset microphone muted alert, action on player when calls begin, voice answer call or on screen display.

Use the **Landline** tab to set the landline caller ID announce, dial mode, no line alert display, the location of the ringer to be played or PC speaker.

Use the **Softphone** tab to enable or disable softphone caller ID announce, the alert message when Skype or Lync is not installed on your computer, or when their versions are incompatible with this software.

Use the **About** tab to download the **Installation and Operation Guide** of the software, or to obtain customer service information. You can also set headset operating range, check the current software and firmware versions, or check if there is an updated software version for download.

#### **Default mode**

Before using the headset, you may change the default mode of your headset. When vou press  $\Phi$  on your headset in idle mode, it automatically switches to the default mode you selected. You can choose between **Phone** mode and **PC** mode.

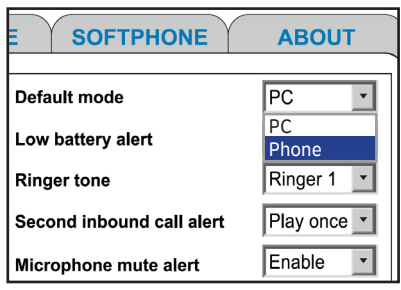

### **To choose PHONE mode:**

- 1. Click the **W** (Settings) panel.
- 2. Click the **GENERAL** tab.
- 3. Click ▼ in the Default mode drop down menu.
- 4. Click **Phone**.
- 5. Click the APPLY button to confirm. The PHONE light on the headset base turns on.

### **To choose PC mode:**

- 1. Click the **W** (Settings) panel.
- 2. Click the **GENERAL** tab.
- 3. Click ▼ in the Default mode drop down menu.
- Click **PC**. 4.
- 5. Click **APPLY** to confirm. The PC light on the headset base turns on.

### **Low battery alert tone**

The headset beeps twice every 20 seconds when the headset battery is low. You can enable or disable this alert tone.

### **To enable or disable the low battery alert tone:**

- 1. Click the **W** (Settings) panel.
- 2. Click the **GENERAL** tab.
- 3. Click ▼ in the Low battery alert drop down menu.

╒

- 4. Click Enable or Disable.
- 5. Click APPLY to confirm.

### **Ringer tone**

You can choose one of 10 ringer tones for the headset.

- 1. Click the **C** (Settings) panel.  $t_{\rm max}$  (settings) par
- 2. Click the GENERAL tab.
- 3. Click  $\blacktriangledown$  in the **Ringer tone** drop down menu.
- 4. Click the desired ringer tone.
- **EXECUTE:** The control importance.
- 6. To listen to the selected ringer tone, slide the volume switch at the top of the headset towards **VOL+** or **VOL-**.

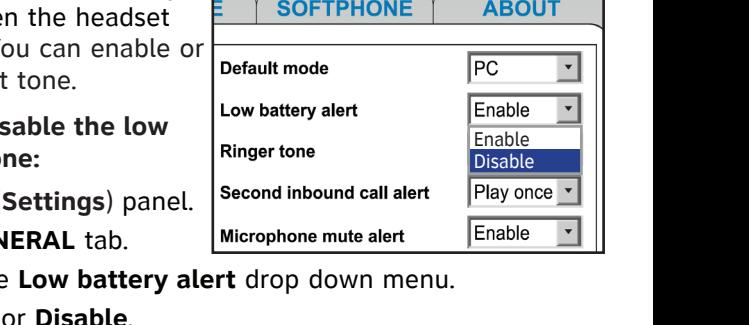

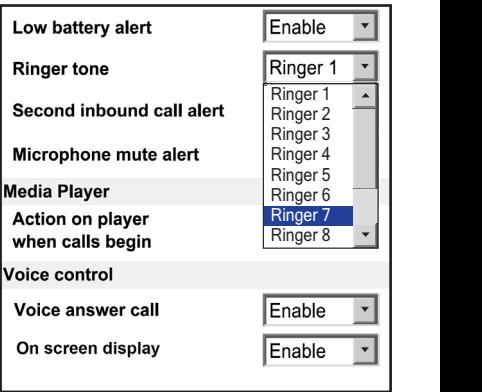

Default mode Phone

### **Second inbound call alert**

This software allows you to have three kinds of calls, namely the Landline, Skype or Lync call. While you are on a call of any kind and there is another kind of incoming call, you will hear an alert tone. You can set the alert tone to sound continuously or play once only, or disable the alert tone.

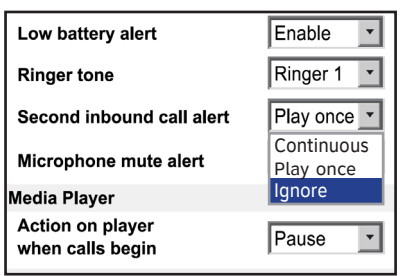

### **To set or disable the second inbound call alert:**

- 1. Click the **W** (Settings) panel.
- 2. Click the **GENERAL** tab.
- 3. Click ▼ in the Second inbound call alert drop down menu.
- Click **Continuous**, **Play once** or **Ignore**. 4.
- 5. Click the APPLY button to confirm.

#### **Microphone mute alert tone**

If the headset microphone is muted, the headset beeps every 30 seconds to alert you. You can enable or disable this alert tone.

#### **To enable or disable the alert tone:**

- 1. Click the **W** (Settings) panel.
- 2. Click the GENERAL tab.

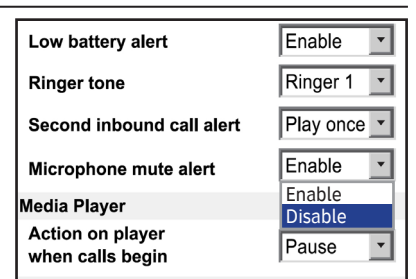

- 3. Click ▼ in the Microphone mute alert drop down menu.
- Click **Enable** or **Disable**. 4.
- 5. Click the APPLY button to confirm.

### **Action on player when calls begin**

If there is an incoming call when you are using Windows Media Player or iTunes, the media player can either pause or take no action (continue playing). The default setting is **Pause**.

### **To change the setting:**

- 1. Click the **W** (Settings) panel.
- 2. Click the **GENERAL** tab.
- 3. Click ▼ in the Action on player when calls begin drop down menu.
- Click **Pause** or **No action**. 4.
- 5. Click APPLY to confirm.

### **Voice answer call**

You can answer an incoming call using voice command (page 40). You can enable or disable this feature.

#### **To enable or disable the voice answer call setting:**

- 1. Click the **W** (Settings) panel.
- 2. Click the GENERAL tab.
- 3. Click ▼ in the **Voice answer call** drop down menu.
- Click **Enable** or **Disable**. 4.
- 5. Click APPLY to confirm.

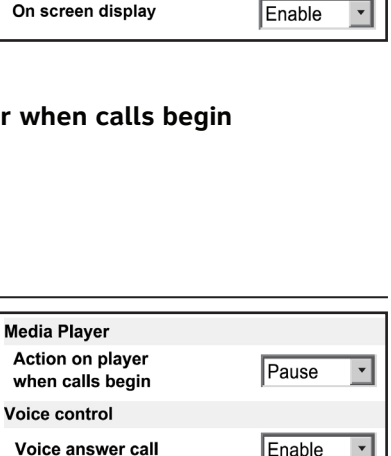

[Click to launch audio devices control panel]

Second inbound call alert

Microphone mute alert

Media Player **Action on player** 

when calls begin Voice control Voice answer call

On screen display

**RESTORE DEFAULT** 

Pause No action

Enable

Pause

Fnable

Play once

 $\overline{\mathbf{v}}$ 

 $\overline{\phantom{a}}$ 

 $\overline{\phantom{a}}$ 

Enable Disable

**APPLY** 

### **On screen display**

If this feature is enabled, there is a pop-up window displayed on your PC screen when you are using the voice command feature (pages 38-40).

### **To enable or disable the on screen display:**

- 1. Click the **W** (Settings) panel.
- 2. Click the **GENERAL** tab.
- 3. Click ▼ in the **On screen display** drop down menu.
- Click **Enable** or **Disable**. 4.
- 5. Click the APPLY button to confirm.

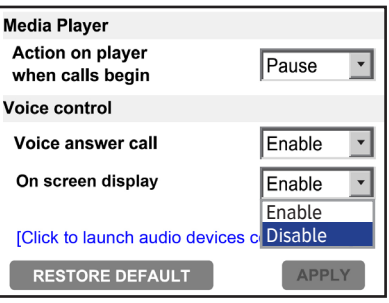

### Getting started Settings - LANDLINE

### **Caller ID Announce**

The Caller ID Announce feature lets you know who is calling through landline without having to look at the display. You can enable or disable the Caller ID Announce feature for landline calls.

#### **To enable or disable the caller ID announce:**

- Click the (**Settings**) panel. 1.
- 2. Click the LANDLINE tab.
- 3. Click ▼ in the **Caller ID Announce** drop down menu.
- Click **Enable** or **Disable**. 4.
- 5. Click the APPLY button to confirm.

### **Dial mode**

The dial mode is preset to tone dialing. If you have pulse (rotary) service, you must change the dial mode to pulse dialing before using the headset.

### **To set the dial mode:**

- 1. Click the **W** (Settings) panel.
- 2. Click the LANDLINE tab.
- 3. Click ▼ in the **Dial mode** drop down menu.
- Click **Tone** or **Pulse**. 4.
- 5. Click APPLY to confirm.

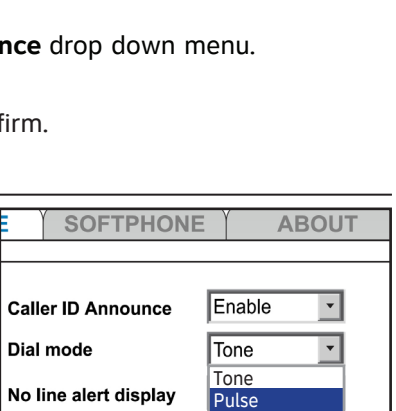

Enable Disable

**Fnable** 

Fnable

**ABOUT** 

 $\mathbf{v}$ 

√

໋

**SOFTPHONE** 

Both headset and PC speaker

**Caller ID Announce** 

No line alert display

Ringer played at

Ringer played at

Both headset and PC speaker

Dial mode

### Getting started Settings - LANDLINE

### **No line alert display**

If there is no line connected to the headset base, the **Landline** status bar in the (**Call Connectivity**) panel displays **Check telephone line**. You can enable or disable the alert message.

- Click the (**Settings**) panel. 1.
- 2. Click the LANDLINE tab.
- 3. Click ▼ in the **No line alert display** drop down menu.
- Click **Enable** or **Disable**. 4.
- 5. Click APPLY to confirm.

### **Ringer played at location**

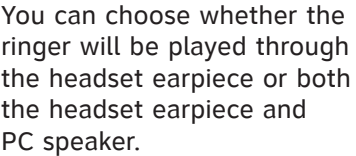

- 1. Click the **W** (Settings) panel.
- 2. Click the LANDLINE tab.
- 3. Click ▼ in the **Ringer played at** drop down menu.
- Click **Headset** or **Both headset and PC speaker**. 4.
- 5. Click APPLY to confirm.

*NOTE:* If you change the setting to **Both headset and PC speaker**, make sure the audio settings in your Windows system is also changed to the connected PC speaker device. Refer to the **Audio settings in Windows system** section on page 3 for details.

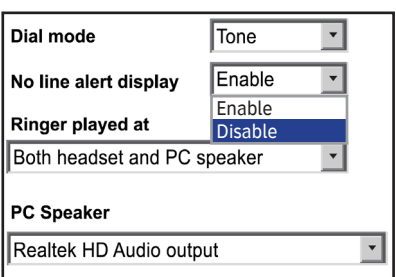

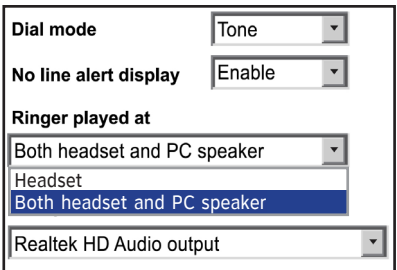

### Getting started Settings - LANDLINE

#### **PC speaker**

If you have chosen the ringer to be played through both the headset and PC speaker, you have to choose the appropriate speaker setting.

- 1. Click the **W** (Settings) panel.
- 2. Click the LANDLINE tab.
- 3. Click ▼ in the PC Speaker drop down menu.
- 4. Click the desired PC speaker.
- 5. Click **APPLY** to confirm.

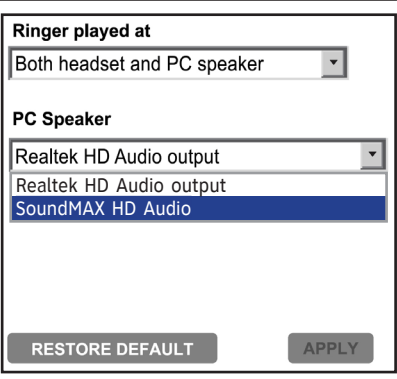

### Getting started Settings - SOFTPHONE

### **Caller ID Announce**

The Caller ID Announce feature lets you know who is calling through softphone without having to look at the display. You can enable or disable the Caller ID Announce feature for softphone calls.

- 1. Click the **W** (Settings) panel.
- 2. Click the **SOFTPHONE** tab.
- 3. Click ▼ in the **Caller ID announce** drop down menu under Skype/Lync section.
- Click **Enable** or **Disable**. 4.
- 5. Click APPLY to confirm.

### **Not installed alert display**

If Skype or Lync is not installed on your computer, the Skype/Lync status bar in the (**Call Connectivity**) panel shows **Not installed**. You can enable or disable this display message.

- 1. Click the **W** (Settings) panel.
- 2. Click the **SOFTPHONE** tab.
- 3. Click ▼ in the Not installed alert display drop down menu under Skype/Lync section.
- Click **Enable** or **Disable**. 4.
- 5. Click APPLY to confirm.

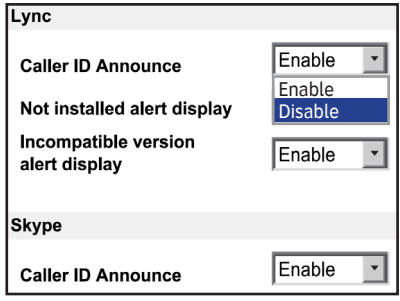

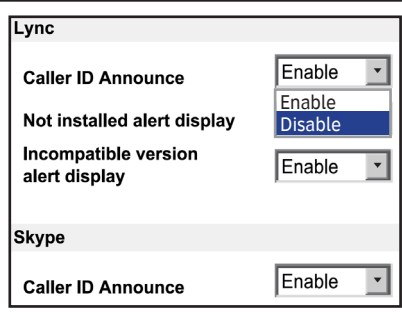

### Getting started Settings - SOFTPHONE

### **Incompatible version alert display**

If the current Skype or Lync installed on your computer is not compatible with this software, the Skype/Lync status bar in the (**Call Connectivity**) panel shows **Incompatible version**. You can enable or disable this alert message.

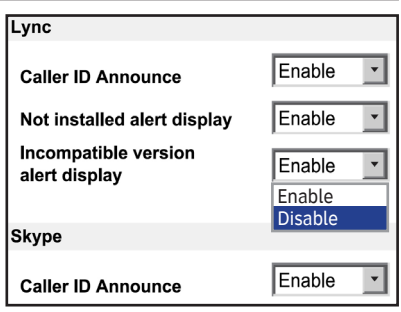

- 1. Click the **W** (Settings) panel.
- 2. Click the **SOFTPHONE** tab.
- 3. Click ▼ in the **Incompatible version alert display** drop down menu under Skype/Lync section.
- Click **Enable** or **Disable**. 4.
- 5. Click APPLY to confirm.

### Getting started Settings - ABOUT

### **User guide**

You can download the **Installation and Operation Guide** from our webpage.

- 1. Click the **W** (Settings) panel.
- 2. Click the **ABOUT** tab.
- Click **User Guide** in the 3. **Support** section.

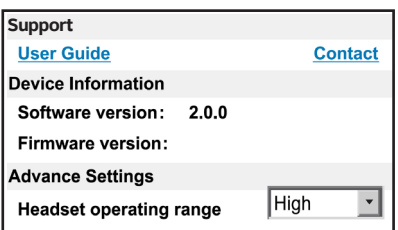

### **Contact**

You can obtain customer support information from our Product Support webpage.

- 1. Click the **W** (Settings) panel.
- 2. Click the **ABOUT** tab.
- 3. Click **Contact** in the **Support** section.

### Getting started Settings - ABOUT

### **Headset operating range**

You can choose the headset to operate in high, middle or low range. The lower the operating range you set, the higher the intensity of signal it will become.

- Click the (**Settings**) panel. 1.
- 2. Click the **ABOUT** tab.
- 3. Click ▼ in the **Headset operating range** drop down menu.
- 4. Click the desired operating range.
	- **High** up to 500 feet. **•**
	- **Middle** up to 200 feet. **•**
	- **Low** up to 50 feet. **•**
- 5. Click the APPLY button to confirm.

### **Software update**

Periodically check for latest software updates to always keep your software up to date.

- 1. Click the **W** (Settings) panel.
- 2. Click the **ABOUT** tab.
- 3. Click **Check Update** in the **Software update** section.
- 4. If there is any new software version, click **Download** to download the new version.
- 5. When the download is done, click Update Now to install the new version you have just downloaded.

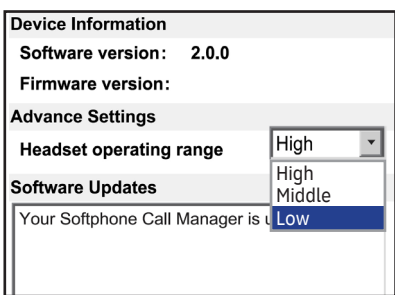

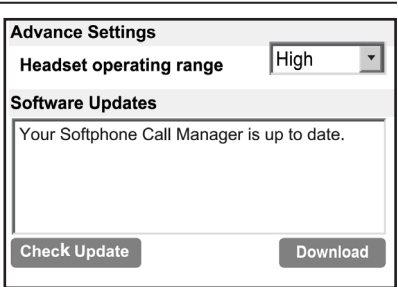

### Making, answering and ending calls Operation

### **Log in Skype/Lync**

To make or receive VoIP calls via Skype/Lync, make sure you log in to the respective program before use.

1. Launch the Skype/Lync program.

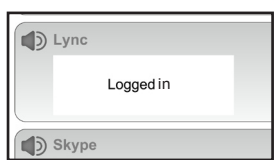

2. Enter you user ID and password to log in to the Skype/Lync program. The **Skype/Lync** status bar under the (**Call Connectivity**) panel displays **Logged in**.

*NOTE:* If you have logged in to the Lync program before, or you have logged in to the Skype program before and checked **Sign me in when Skype starts**, the Skype/Lync program will automatically log in without asking you for user ID and password.

### Operation Making, answering and ending calls

### **Make a call**

### **To make a landline call:**

- 1. Click the **A** (**Landline**) panel.
- 2. Click on the number input box above the dial pad. You can either use the dial pad or your keyboard to enter the telephone number.
- 3. Click  $\bullet$  or  $\bullet$  on the headset.

### **-OR-**

- 1. Press  $\Phi$  on the headset. Make sure the number input box is blank before you press the button.
- 2. Click the **Candline** panel
- 3. Click on the number input box. You can either use the dial pad or your keyboard to enter the telephone number.

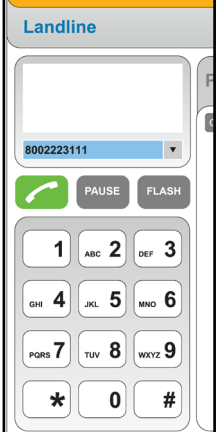

4. Click **4.** 

# $\bigcap$ <sub>NOTES:</sub>

- If you are using your headset with a corded telephone, you cannot make landline calls using this software. You have to use the corded telephone your headset is connected to for making landline calls. •
- If the headset is out of range or no power, you will see Unable to call. **Headset out of range or no power.** in the **A** (**Landline**) panel.

### **To make a Skype/Lync call:**

- 1. Make sure the headset base is in PC mode and you have logged in to Skype or Lync.
- 2. Press  $\Phi$  on the headset.
- 3. Dial the number on your Skype or Lync.

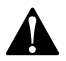

Prolonged exposure to high volume levels using the headset may damage your hearing.

### Operation Making, answering and ending calls

#### **Answer a call**

### **When there is an incoming landline call:**

You can choose one of the following ways to answer the call:

- Click on the pop-up window.
- Click in the Landline status bar under the (**Call Connectivity**) panel.
- Click in the **A** (**Landline**) panel.
- Press the  $\Phi$  button on the headset.

### **When there is an incoming Skype/Lync call:**

You can choose one of the following ways to answer the call:

- Click on the Skype/Lync pop-up window.
- Click in the Skype/Lync status bar under the (**Call Connectivity**) panel.
- Press the  $\Phi$  button on the headset.

### Operation Making, answering and ending calls

### **End a call**

### **To end a landline call:**

You can choose one of the following ways to end the call:

- Click **in the (Landline**) panel.
- Click **in the Landline status bar under the** (**Call Connectivity**) panel.
- Press the  $\Phi$  button on the headset.
- Place the headset in the headset base.

### **To end a Skype/Lync call:**

You can choose one of the following ways to end the call:

- Click **in the Skype/Lync status bar under the** (**Call Connectivity**) panel.
- End the call on Skype/Lync.
- Press the  $\Phi$  button on the headset.
- Place the headset in the headset base.

### Operation Options while on calls

### **Hold**

You can hold a Skype, Lync or landline call and resume it at any time you want to on the (**Call Connectivity**) panel.

### **To hold a landline call:**

• Click **HOLD** to hold the current call.

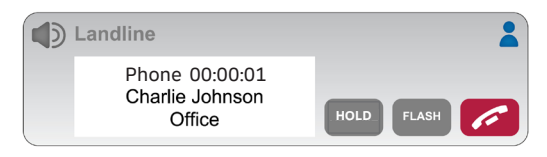

### **To resume a landline call:**

Click **RESUME** to resume the call. •

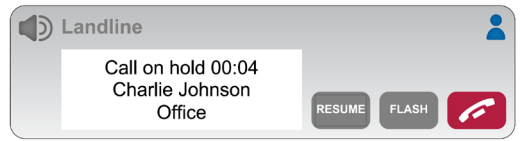

### **To hold a Skype/Lync call:**

- While on a Skype/Lync call, click **HOLD** to hold the current call. •
- You can make another Skype/Lync call if necessary.

### **To resume a Skype/Lync call:**

- Click  $\blacktriangle$  or  $\nabla$  to scroll to the desired call if there is more than one call.
- Click **RESUME** to resume that call. •

### Operation Options while on calls

### **Mute**

The mute function allows you to turn off the microphone or the volume of the headset earpiece.

### **To mute a call:**

• Click at the bottom of the **AT&T Softphone Call Manager**  to turn off the headset microphone.  $\overline{\mathbf{\Psi}}$  turns grey. The voice prompt *"Mute on"* plays. The **MUTE** light on the headset base flashes. If you have enabled the microphone mute alert setting, a short beep plays every 30 seconds.

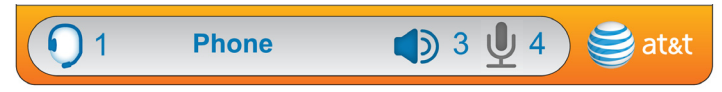

### **To take a call off mute:**

• Click at the bottom of the **AT&T Softphone Call Manager** to resume the two-way conversation.  $\blacklozenge$  turns blue. You hear the voice prompt *"Mute off"*.

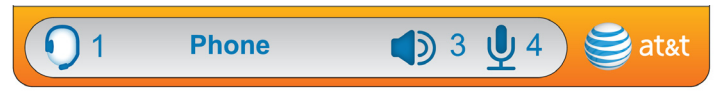

### **To mute the headset earpiece:**

• Click at the bottom of the **AT&T Softphone Call Manager**  to turn off the headset earpiece.  $\blacklozenge$  turns grey.

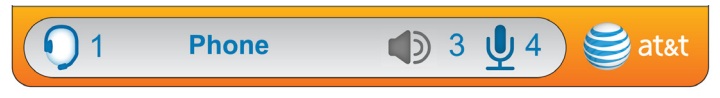

### **To take off the headset earpiece mute:**

• Click at the bottom of the **AT&T Softphone Call Manager**  to turn the headset earpiece back on.  $\blacklozenge$  turns blue.

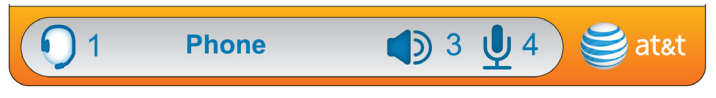

### Operation Options while on calls

### **Landline call waiting**

If you subscribe to call waiting service offered by your telephone service provider, there is a call waiting alert tone if you receive a second incoming call while you are already on a call.

### **Using the (Landline) panel:**

- Click **FLASH** in the **A** (Landline) panel.
- Click **FLASH** again at any time to switch back and forth between calls.

### **Using the** (**Call Connectivity**) **panel:**

- Click **FLASH** in the landline status bar under the (**Call Connectivity**) panel.
- Click **FLASH** again at any time to switch back and forth between calls.

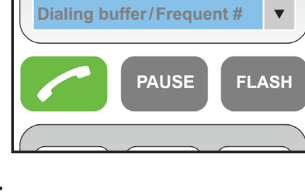

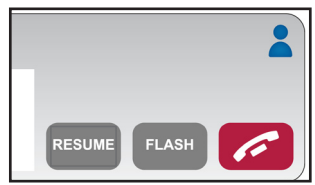

### **Create a new phonebook entry**

- Click the (**Landline**) panel. 1.
- 2. Click the PHONEBOOK tab.
- 3. Click **ADD**.
- Enter the name and telephone number (**Mobile**, **Office**, **Home** 4. or **Other**) in the corresponding field.
- 5. Click **SAVE** to save the entry. Click CANCEL to cancel without saving the entry.

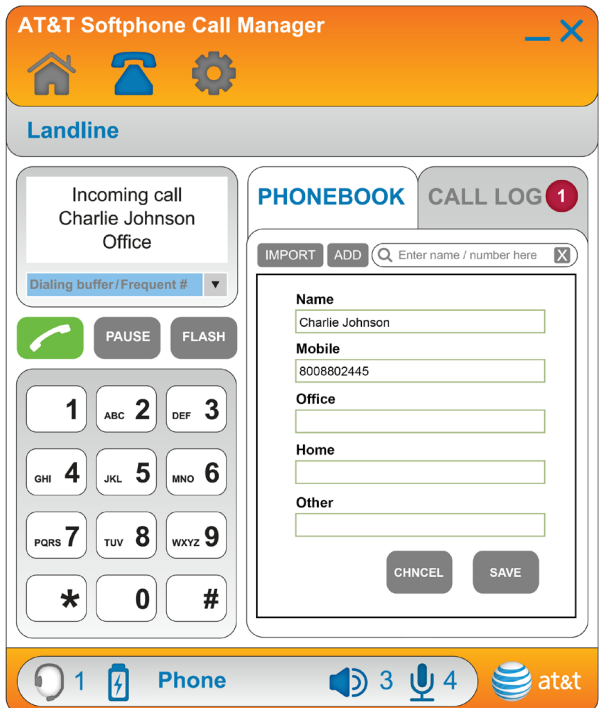

### Phonebook Import phonebook entries

### **Import phonebook entries from Microsoft Outlook**

- 1. Click the **A** (**Landline**) panel.
- 2. Click the PHONEBOOK tab.
- Click **IMPORT**. 3.
- When **Import contacts from**  4. **Microsoft Outlook?** displays, click the **YES** button to confirm.
- When **XX contacts from**  5. **Microsoft Outlook has been imported to the phonebook** displays, click **OK** to finish.

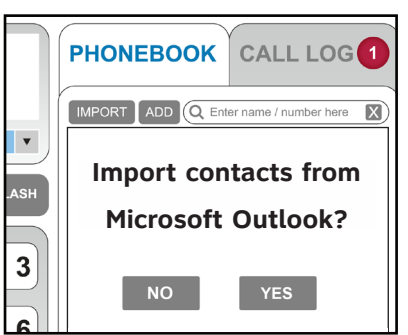

# $\mathbf{P}_{\text{\tiny{NOTES:}}}$

- If Microsoft Outlook is not installed, **Microsoft Outlook is not found** displays. •
- If Microsoft Outlook is not compatible, Microsoft Outlook is not **compatible** displays.
- If there are no contacts in Microsoft Outlook, No contact is found in **Microsoft Outlook** displays.
- If Microsoft Outlook is not available at the moment, Microsoft Outlook **is unavailable at the moment. Please check Microsoft Outlook or try import later** displays.

### **Review and search phonebook entries**

- 1. Click the **A** (**Landline**) panel.
- 2. Click the PHONEBOOK tab.
- Use the scroll bar on the right to scroll through the list of 3.phonebook entries if necessary. You can also use the search bar to search for entries by entering names or numbers. Matching entries show below the search bar.

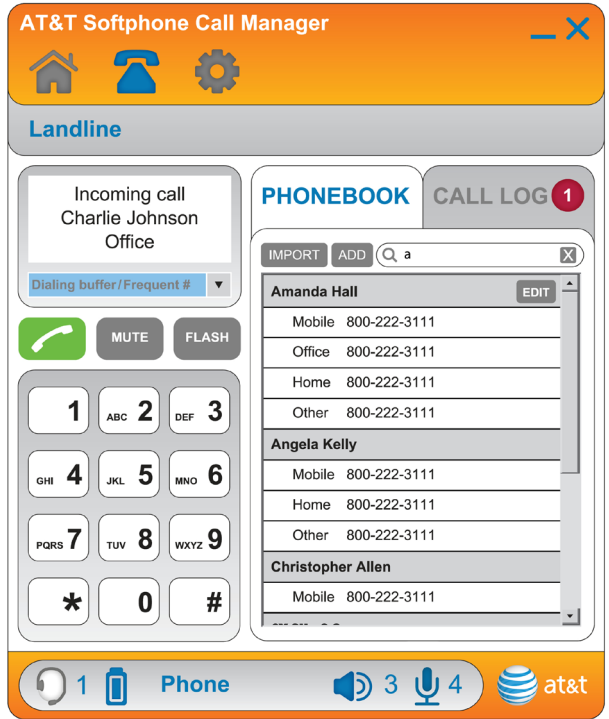

#### Phonebook

## Dial, edit or delete phonebook entries

### **Dial a phonebook entry**

- Click the (**Landline**) panel, then click the **PHONEBOOK** tab. 1.
- 2. Find the entry you wish to dial. See **Review and search phonebook entries** on the previous page.
- 3. Double click the phone number you wish to dial.
- 4. Click **4.**

### **Edit a phonebook entry**

- Click the (**Landline**) panel, then click the **PHONEBOOK** tab. 1.
- 2. Click the entry you wish to edit, then click **EDIT** (If you cannot see any entries, make sure the search bar is blank).
- Click the field you wish to add or edit for **Name**, **Mobile**, 3. **Office**, **Home** or **Other** telephone numbers.
- Use your keyboard to edit the entries. 4.
- 5. Repeat steps 3-4 if you need to edit other fields.
- 6. Click **SAVE** to confirm and save.

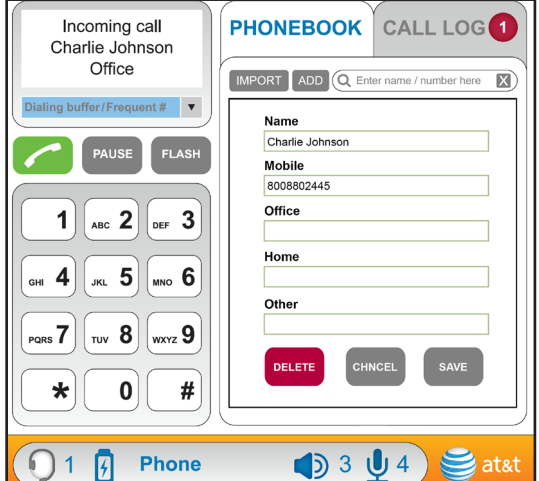

### Phonebook Dial, edit or delete phonebook entries

### **Delete a phonebook entry**

- Click the (**Landline**) 1. panel, then click the **PHONEBOOK** tab.
- 2. Click the entry you wish to delete, then click **EDIT** (If you cannot see any entries, make sure the search bar is blank).
- 3. Click DELETE. The screen displays **Delete Contact?** and the contact name.

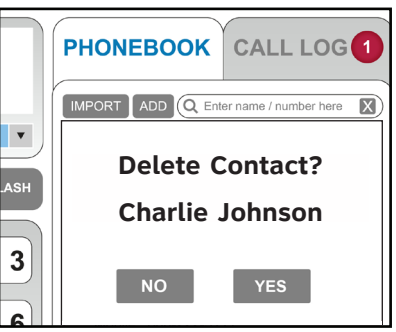

- 4. If you do not want to delete the entry, click **NO**. To confirm deleting, click **YES**.
- 5. The screen shows Deleted. Click OK.

### Call log Caller ID

### **View the call log**

If there are any missed calls, the total number of missed calls that has not been checked is shown on the **CALL LOG** tab.

To view the call log, click the (**Landline**) panel, then click the **CALL LOG** tab. Scroll through the call log with the scroll bar on the right if necessary. You can also use the search bar to search for a specific name or number if needed.

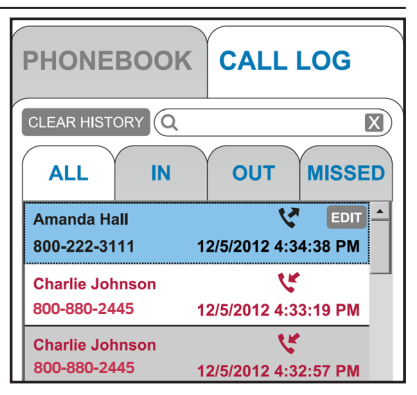

### **Dial a call log entry**

- Click the **Landline** panel, then click the **CALL LOG** tab. 1.
- 2. Double click the phone number you wish to dial.
- 3. Click  $\blacksquare$ .

### Call log Caller ID

### **Delete a call log entry**

- Click the (**Landline**) panel, 1. then click the **CALL LOG** tab.
- 2. Click the entry you wish to delete, then click **EDIT** (If you cannot see any entries, make sure the search bar is blank).
- 3. Click Delete Call Log Entry from the options shown. The screen displays **Are you sure you want to delete this log entry?**
- Click **YES** to confirm or click **NO** 4. to cancel.

### **Delete all call log entries**

- 1. Click the **A** (Landline) panel, then click the **CALL LOG** tab.
- 2. Click CLEAR HISTORY beside the search bar. The screen displays **Clear call log history?**
- Click **YES** to confirm or click **NO** 3. to cancel.

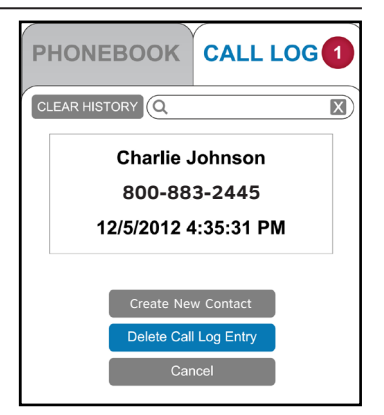

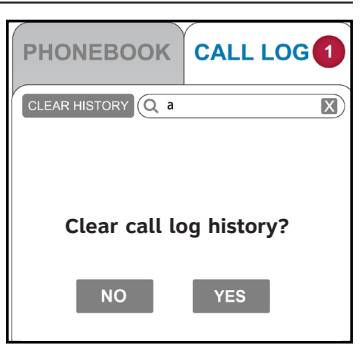

### **Save a call log entry to the phonebook**

- Click the (**Landline**) panel, then click the **CALL LOG** tab. 1.
- 2. Click the entry you wish to save to the phonebook, then click **EDIT** (If you cannot see any entries, make sure the search bar is blank).
- 3. Click Create New Contact from the options shown.
- Click the field you wish to add or edit for **Name**, **Mobile**, 4. **Office**, **Home** or **Other** telephone numbers, and then use the keyboard to edit the entries.
- 5. Click **SAVE** to confirm and save.

### **Edit a call log entry**

- Click the (**Landline**) panel, then click the **CALL LOG** tab. 1.
- 2. Click the entry you wish to edit, then click **EDIT** (If you cannot see any entries, make sure the search bar is blank).
- 3. Click Edit Contact from the options shown.
- Click the field you wish to add or edit for **Name**, **Mobile**, 4. **Office**, **Home** or **Other** telephone numbers.
- Use your keyboard to edit the entries. 5.
- 6. Repeat steps 4-5 if you need to edit other fields.
- 7. Click **SAVE** to confirm and save.

### Voice command Voce command

#### **About voice command**

By saying certain commands to the headset, you can make or answer calls.

### **Using voice command**

Press **MUTE/VOICE** on the side of the headset. After you hear *"Who would you like to call?"* followed by a beep, say the desired command.

To use voice command when there is an incoming call, make sure you have first enabled the **Voice answer call** feature (page 14). Say the desired command after hearing a beep.

Refer to pages 39-40 for a list of commands.

### **On screen display**

If you have enabled the on screen display feature (page 15), you will see pop-up messages displayed on your PC to quide you through the voice command process.

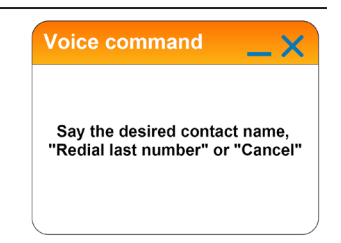

### Voice command Voce command

### **General commands**

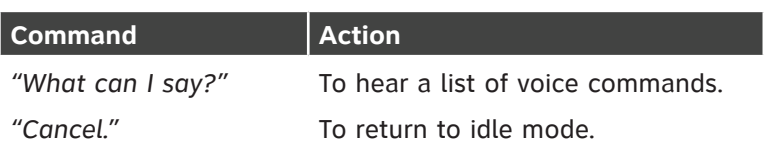

### **Commands to make a call**

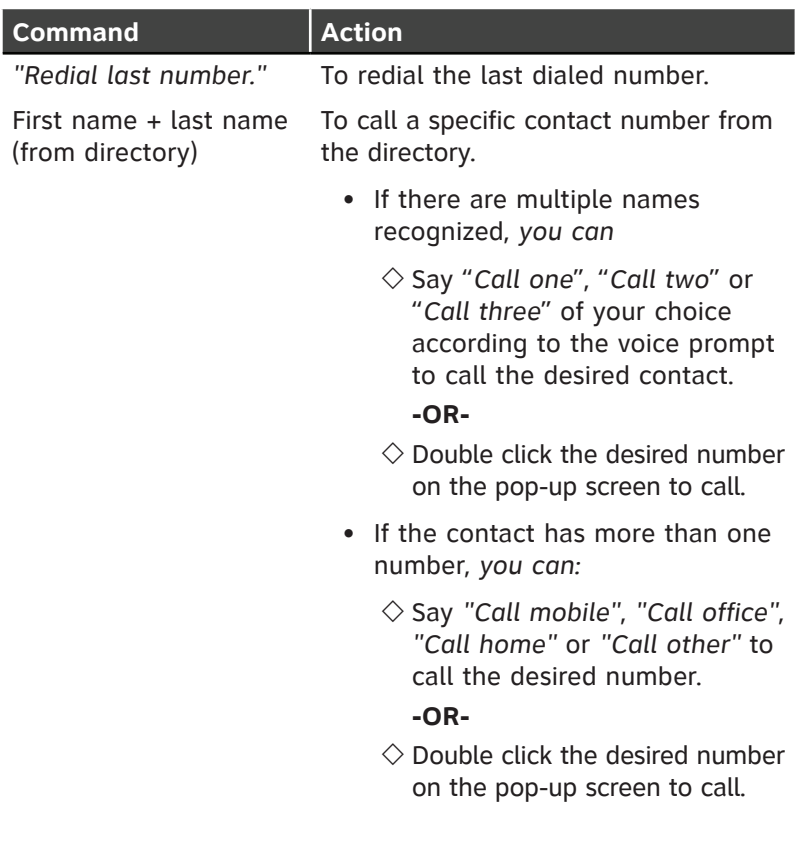

### Voice command Voce command

### **Commands when there is an incoming call**

If you have enabled the **Voice answer call** feature (page 14), you can use the following commands. When there is an incoming call, say one of the following commands after hearing a beep.

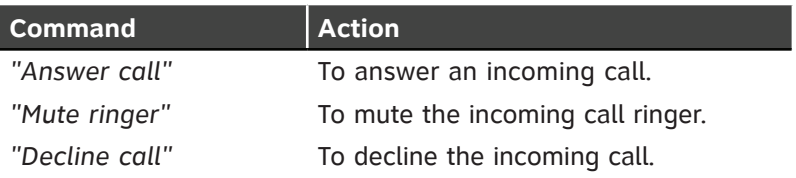

### Appendix

### Troubleshooting

If you have difficulty in using this software with your headset, please try the suggestions below. For customer service, visit our website at **www.telephones.att.com** or call **1 (800) 222–3111**. In Canada, dial **1 (866) 288-4268.**

### **I cannot install the software.**

- Check the operating system of your PC to make sure it is compatible with this software. See **Compatibility** on page 2.
- Make sure your hard drive has enough space to install the **AT&T Softphone Call Manager**.
- Make sure the file is not corrupted. You can download the **AT&T Softphone Call Manager** from **www.telephones.att.com/attscm/downloads** again.

### **I cannot run the AT&T Softphone Call Manager.**

- Try to restart your PC before you run the software again.
- Make sure you have set your fire wall or any antivirus software to allow this software to run.

### **I cannot update my AT&T Softphone Call Manager.**

- Make sure your PC is connected to the Internet.
- Make sure you have set your fire wall or any antivirus software to allow this software to check for updates.

### **I cannot use my Skype/Lync with the AT&T Softphone Call Manager.**

- Make sure you have installed Skype/Lync and logged in to the programs.
- Make sure your headset is in PC mode. Press the PHONE or **PC** button on the headset base to switch between modes.

### Appendix Troubleshooting

### **AT&T DECT Headset does not appear in the audio devices control panel on my PC.**

- Make sure you have turned on the headset.
- Make sure you have correctly installed the headset and headset base. Refer to your TL7910/TL7912 user's manual for more information.

### **I cannot see the headset mode, and the**  $\blacklozenge$  **and**  $\blacklozenge$  **icons are always in grey on the bottom of AT&T Softphone Call Manager.**

• Make sure you have correctly installed the headset and headset base. Refer to your TL7910/TL7912 user's manual for more information.

### **I can't hear any audio.**

- Make sure you are in PC mode and the headset is charged. Press the **PHONE** or **PC** button on the headset base to switch between modes.
- Slide the volume switch at the top of the headset towards **VOL+** or **VOL-** to adjust the listening volume.
- Adjust the volume in the audio settings of your PC.
- Make sure you have set the audio settings correctly (page 3).

### **I hear noise or static when using the headset.**

- Try lowering the microphone volume by pressing  $\blacktriangledown$  **VOLUME** /MICROPHONE on the headset base or adjusting the PC audio settings.
- Try lowering the listening volume by sliding the volume switch at the top of the headset towards **VOL-** or adjusting the PC audio settings.
- Move the microphone farther away from your mouth.
- Adjust the Headset operating range (page 22) to a lower setting.

### Appendix Troubleshooting

### **I can't make calls using the software.**

- Make sure you are in PC mode and the headset is charged. Press the **PHONE** or **PC** button on the headset base to switch between modes.
- Make sure the headset is registered to the headset base. See the **Adding and registering headsets** section in the TL7910/TL7912 user's manual for details.
- Make sure the **CORDED HANDSET CONNECTED** switch on the headset base is set to **NO**.
- If you are using your headset with a corded telephone, you cannot make landline calls using this software. You have to use the corded telephone your headset is connected to for making landline calls.

### **The other party cannot hear me.**

- Make sure your headset is not muted.
- Try increasing the microphone volume by pressing **VOLUME A /MICROPHONE** on the headset base or adjusting the PC audio settings.

### **I cannot import phonebook from Microsoft Outlook.**

- Make sure the contact list in your Microsoft Outlook is not empty.
- Make sure you installed Microsoft Outlook 2003 or above. •

### **I cannot hear any sound from Windows Media Player/iTunes when there is an incoming call.**

Change the setting in (**Settings**) > **GENERAL** > **Media Player**  • > **Action on player when calls begin** to **No action** (page 14).

### **I have already logged in to Skype but the status in the Call Connectivity panel shows Logged out.**

Launch Skype, then go to **Tools** > **Options** > **Advanced** > •**Advanced Settings** > **Manage other programs' access to Skype** > Locate **ATTSCM.exe** > Click **Change** > Check **Allow this program to use skype** > Click **OK**.

### Appendix Troubleshooting

### **My voice is not recognized.**

- Make sure you have set the audio settings correctly (page 3).
- Make sure you are wearing the headset correctly with the speaker pointing to your mouth.
- When you say the command, say it clearly, in a consistent speed and louder than the background noise.
- When voice command fails, you will hear "*I didn't catch that. Please try again.*" Press **MUTE/VOICE** and repeat your command.
- If you are in a very noisy place, you can simply press the button on the headset to answer a call.

## Index

### **A**

Action on player when calls begin 14 Answer a call 25 Audio 3

#### **C**

Caller ID Announce 16, 19 Call log 35–37 Compatibility 2 Contact 21 Create a phonebook entry 30

#### **D**

Default mode 11 Delete a call log entry 36 Delete all call log entries 36 Delete a phonebook entry 34 Dial a call log entry 35 Dial a phonebook entry 33 Dial mode 16

#### **E**

Edit a call log entry 37 Edit a phonebook entry 33 End a call 26

#### **H**

Headset operating range 22 Hold calls 27

#### **I**

Import phonebook entries 31 Incompatible version alert display 20 Installation 2

#### **L**

Landline call waiting 29 Log in 23 Low battery alert tone 12

#### **M**

Make a call 24 Microphone mute alert tone 13 Mute 28

#### **N**

No line alert display 17 Not installed alert display 19

#### **O**

On screen display 15

#### **P**

PC speaker 18 Phonebook 30–34

#### **Q**

Quick reference guide 5–9

Index

### Index

### **R**

Resume calls 27 Review and search phonebook entries 32 Ringer played at location 17 Ringer tone 12

#### **S**

Save a call log entry to the phonebook 37 Second inbound call alert 13 **Settings** about 21–22 audio 3 general 11–15 landline 16–18 softphone 19–20 Skype access 4

#### **T**

Troubleshooting 41–44

#### **U**

Updates 22 User guide 21

#### **V**

View the call log 35 Voice command 38–40

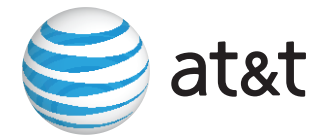

### **www.telephones.att.com**

© 2013 Advanced American Telephones. All Rights Reserved. AT&T and the AT&T logo are trademarks of AT&T Intellectual Property licensed to Advanced American Telephones, San Antonio, TX 78219. Issue 3 AT&T 06/13. Microsoft®, Windows®, Windows XP®, Windows Vista®, Windows Media Player® and Microsoft Outlook® are registered trademarks of Microsoft Corporation. The Skype name is a trademark of Skype. Microsoft Lync is a registered trademark of Microsoft Corporation. iTunes® is a registered trademark of Apple, Inc. All other trademarks are the properties of their respective owners.